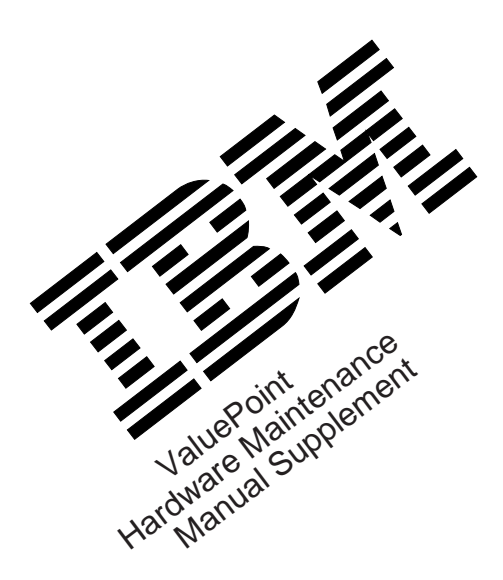

April 1994

# **Types 6472, 6482, 6484, 6492, and 6494**

This package contains a supplement to the IBM PS/ValuePoint Hardware Maintenance Manual (part number 71G5388, form number S61G-1423-01).

**Insert this package in the back of the manual. (Align the pages in the manual, then press the pages into place with your fingers.)**

IBM, ValuePoint, and PS/ValuePoint are trademarks of the International Business Machines Corporation.

 Copyright International Business Machines Corporation 1994. All rights reserved. Note to U.S. Government users–Documentation related to Restricted rights–Use, duplication, or disclosure is subject to restrictions set forth in the GSA ADP Schedule Contract with IBM Corp.

Part Number 83G7790 Form Number S83G-7790-00

# **Model 64XX Service Information**

This supplement contains a general checkout and diagnostic test procedure, a Symptom-to-FRU Index, procedures for isolating problems to a FRU, a parts catalog, system specifications, a system board layout, exploded views, and a 64XX computer features table for the IBM\* ValuePoint\* Models 6472, 6482, 6484, 6492, and 6494.

The diagnostic tests in this manual are intended to test only 64XX ValuePoint products. Other products, prototype cards, or modified options can give false errors and invalid computer responses.

#### **Important**

- Use the ValuePoint Advanced Diagnostics Diskette Type 5 for all models in this supplement.
- For systems preloaded with Windows\*\*, QAPlus/WIN\*\* for ValuePoint is available in the Windows environment as an additional diagnostic aid.
- Call 1-800-772-2227 for the latest BIOS level for the system you are servicing.

### **Before Replacing 64XX System Boards**

For all 64XX models, the processor is a separate FRU from the system board; the processor is not included with the system board FRU.

If you are instructed to replace the system board, do the following:

- 1. Install the processor from the old system board on the new system board.
- 2. If any of the following options are on the old system board, install them on the new system board.
	- external cache memory and cache tag RAM
	- memory modules
	- extended video memory
- 3. Ensure that all the new system board jumper settings match the old system board jumper settings.

If the new system board does not correct the problem, reinstall the options on the old system board, reinstall the old system board, then replace the processor.

Trademark of the IBM Corporation.

<sup>\*\*</sup> Trademark of the MicroSoft Corporation.

<sup>\*\*</sup> Trademark of DiagSoft Inc.

### **How to Install 64XX Processors**

Install all model 64XX processors with the bevelled corner located at the front-left corner of the processor socket.

#### **Important**

If the processor is not installed correctly, the system board and the processor will be damaged.

### **How to Diagnose 64XX system boards with 486DX4 Processors**

The 486DX4 processor FRU consists of the processor and a voltage regulator. If you are instructed to replace the system board, first check for 3.5 V dc between pin 1 and pin 19 on the regulator board.

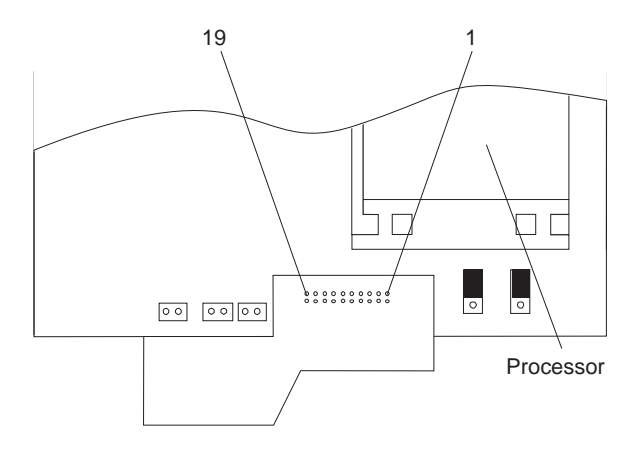

- 1. If the voltage is correct (approximately 3.5 V dc) replace the system board.
- 2. If the voltage is incorrect, replace the processor FRU.

The general checkout procedure starts on the next page.

# **General Checkout**

**001**

- Power-off the computer and all external devices.
- Check all cables and power cords.
- Make sure there are no diskettes in the drives.
- Power-on all external devices.
- Power-on the computer.
	- **Note:** You can press **Esc** to speed through the memory count when the system is first powered on.

– Watch the screen for a POST error message.

#### **DID YOU RECEIVE A POST ERROR MESSAGE? Yes No**

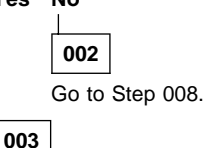

### **IS THE ERROR 162?**

### **Yes No**

**004**

If you remove or install memory, a 164 error is displayed. Follow the instructions on the screen. Otherwise, go to "Symptom-to-FRU Index" on page 12 in this supplement. If that does not solve the problem, go to Step 008.

### **005**

### **HAS THE CONFIGURATION BEEN INTENTIONALLY CHANGED?**

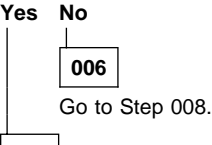

**007** Press **Enter** to run the Configuration Utility program and verify that the error is no longer present. If you return to this point again, go to Step 008.

### **008**

- Insert your diagnostics diskette.
- Press **Ctrl**+**Alt**+**Del**.
- (Step **008** continues)

### **008** (continued) **DID THE COMPUTER BOOT FROM THE DIAGNOSTIC DISKETTE AND DID THE IBM HARDWARE DIAGNOSTIC LOGO SCREEN APPEAR?**

#### **Yes No**

#### $\overline{\phantom{a}}$ **009**

Go to "Symptom-to-FRU Index" on page 12 in this supplement.

### **010**

- Select Test the System.
- Press **Enter**.
- If you need to create a formatted test diskette for this test, press **Y**, press **Enter**, then follow the instructions on the screen.

Otherwise, press **N**, press **Enter**, then go to Step 011.

### **011**

#### **IS THE INSTALLED DEVICES LIST CORRECT? Yes No**

#### $\perp$ **012**

Press **N**, then press **Enter**. Go to "Installed Devices List" on page 8 in this supplement. If that does not resolve the problem, continue with Step 016 on page 5.

### **013**

– Press **Y**, then press **Enter**

### **DID THE "SYSTEM CHECKOUT" MENU APPEAR? Yes No**

#### $\perp$ **014**

Go to "Symptom-to-FRU Index" on page 12 in this supplement.

### **015**

– Run the diagnostics tests.

- If the test stops and you cannot continue, replace the last device tested.
- If the computer has incorrect keyboard responses, go to "Keyboard" on page 9 in the PS/ValuePoint Hardware Maintenance Manual.
- If the printer has incorrect responses, go to "Printer" on page 9 in the PS/ValuePoint Hardware Maintenance Manual.
- If the display has problems such as jittering, rolling, shifting, or being out-of-focus, go to "Display" on page 7 in this supplement.

### **DID THE TESTS IDENTIFY A FAILURE?**

**Note:** If the test stops and you cannot continue, replace the last device tested.

### **Yes No**

#### $\mathbf{L}$ **016**

Check the "Symptom-to-FRU Index" on page 12 in this supplement for any POST error or other error symptom you might have. If your error symptom is not listed, go to "Undetermined Problem" on page 6 in this supplement. If you cannot find a problem, it might be intermittent:

- Check for damaged cables and connectors.
- Reseat all adapters, drives, and modules.
- Check the system unit fan for proper operation.
- Start an error log and run the tests multiple times (see "Error Log" on page 42 in this supplement).

### **017**

Follow the instructions on the display. If that does not correct the problem, go to "Symptom-to-FRU Index" on page 12 in this supplement.

# **Undetermined Problem**

Check the power supply voltages (see "Power Supply" on page 6 in the PS/ValuePoint Hardware Maintenance Manual). If the voltages are correct, return here and continue with the following steps:

- 1. Power-off the computer.
- 2. Remove or disconnect the following, one at a time:
	- a. Non-IBM devices
	- b. External devices (modem, printer, or mouse)
	- c. Math coprocessor
	- d. Any adapters
	- e. Riser card
	- f. Memory modules (see "Computer Memory" on page 11 in this supplement).
	- g. Extended video memory
	- h. External Cache
	- i. External Cache tag RAM
	- j. Hard disk drive
	- k. Diskette drive
- 3. Power-on the computer to re-test the system.
- 4. Repeat steps 1 through 3 until you find the failing device or adapter.

If all devices and adapters have been removed, and the problem continues, replace the system board (see "Before Replacing 64XX System Boards" on page 1 in this supplement).

# **Display**

If the screen is rolling, replace the display assembly. If that does not correct the problem, replace the system board.

If the screen is not rolling, do the following to run the display self-test:

- **Note:** The following test does not work on all ValuePoint displays. If the test does not work, but you suspect the display, replace it. If that does not solve the problem, reinstall the original display, then replace the system board.
	- 1. Power-off the computer and display.
	- 2. Disconnect the display signal cable.
	- 3. Power-on the display.
	- 4. Turn the brightness and contrast controls to their maximum setting.
	- 5. Check for the following conditions:
		- You should be able to vary the screen intensity by adjusting the contrast and brightness controls.
		- The screen should be white or light gray, with a black margin (test margin) on the screen.
			- **Note:** The location of the test margin varies with the type of display. The test margin might be on the top, bottom, or one or both sides.

If you do not see any test margin on the screen, replace the display. If there is a test margin on the screen, replace the system board.

- **Note:** During the first two or three seconds after the display is powered on, the following might occur while the display synchronizes with the computer.
	- Unusual patterns or characters
	- Static, crackling, or clicking sounds
	- A "power-on hum" on larger displays

A noticeable odor might occur on new displays or displays recently removed from storage.

These sounds, display patterns, and odors are normal; do not replace any parts.

If you are unable to correct the problem, go to "Undetermined Problem" on page 6 in this supplement.

# **Installed Devices List**

Follow the instructions on the screen for the installed devices list.

**Warning:** A customized setup configuration (other than default settings) might exist on the computer you are servicing. Running the Configuration Utility program might alter those settings. Note the current configuration settings and verify that the settings are in place when service is complete.

If the number of diskette drives shown in the installed devices list is not correct, do the following:

- 1. Restart the computer.
- 2. Run the Configuration Utility program to correct the drive information (see "Diagnostics and Test Information" on page 32 in this supplement).
- 3. Run the diagnostic tests.

If you cannot correct the drive information, replace FRUs, in the following order, until the problem goes away:

- Diskette drive
- Diskette-drive cable
- System board

If the number of hard disk drives shown in the installed devices list is not correct, do the following:

- 1. Check the hard disk drive jumper settings (see "Hard Disk Drive Jumper Settings" on page 44 in this supplement).
- 2. Check the voltages to the hard disk drives (see "Power Supply" on page 6 in the PS/ValuePoint Hardware Maintenance Manual).
- 3. Restart the computer and check the configuration.
	- If the first drive is missing, replace the primary drive.
	- If any other drive is missing, replace that drive.
	- If all drives are missing, replace the primary drive.

If the problem remains, replace the drive cable. If that does not fix the problem, replace the system board.

If any other adapter or device is missing from the installed devices list, run the Configuration Utility program (see "Diagnostics and Test Information" on page 32 in this supplement). Check to see if any adapter or device is set to a conflicting address with any other adapter or device. Also be sure that any adapter or device missing from the list is not set to "disabled."

**Note:** If the device is still missing from the list, run the diagnostics provided with that device. Devices missing from a model 64XX installed devices list cannot be added to the list.

# **Memory**

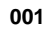

- Power-off the computer.
- Insert the diagnostics diskette into drive A.
- Power-on the computer.
- Make a note of any POST errors you receive. Disregard 164 errors (memory size).

### **DID YOU RECEIVE A 2XX POST ERROR? Yes No**  $\perp$ **002 DID THE COMPUTER BOOT FROM THE DIAGNOSTIC DISKETTE AND DID THE IBM HARDWARE DIAGNOSTIC LOGO SCREEN APPEAR? Yes No**  $\mathbf{I}$ **003** You might have to press **Esc** to continue. – Select "Test the System." Run the memory tests. (Use the **RUN TESTS ONE TIME** option.) – Continue with the question in Step 004.  $-$  or  $-$ If the computer did not boot from the diagnostic diskette with the IBM hardware diagnostic logo screen displayed, go to "Symptom-to-FRU Index" on page 12 in this supplement. **004** – Select "Test the System." Run the memory tests. (Use the **RUN TESTS ONE TIME** option.) **DID THE MEMORY TESTS FINISH WITHOUT AN ERROR? Yes No 005** Follow the instructions on the display. If there are no instructions on the display, go to Step 007 on page 10 in this supplement. **006** Your computer memory is now functioning correctly. If you suspect an intermittent problem, start an error log (see "Error Log" on page 42 in this supplement).

## **007**

Press **Esc** to continue.

– Select "Test the System." Run the memory tests. (Use the **RUN TESTS ONE TIME** option.) If you cannot run the memory test or the test does not find a problem, replace the memory modules, one at a time, until the problem goes away. Refer to "Computer Memory" on page 11 in this supplement. When the problem goes away, replace the last memory module removed. If that does not fix the problem, replace the system board.

# **Computer Memory**

Four 72-pin connectors are available to add memory modules. Memory modules supported are 4MB, 8MB, 16MB, and 32MB with a maximum of 128MB. Memory module speed supported is 70 ns.

### **Notes:**

- 1. QAPlus/WIN for ValuePoint and most applications do not recognize more than 64MB of memory.
- 2. A memory module must be installed in memory module connector 1 at all times. Additional memory modules must be installed in connector 2, then in connector 3, then in connector 4.
- 3. Smaller size memory modules must be installed into lower numbered memory module connectors. For example, to install two 4MB memory modules with two 8MB memory modules, the 4MB memory modules must be installed in memory module connectors 1 and 2 and the 8MB memory modules in memory module connectors 3 and 4.

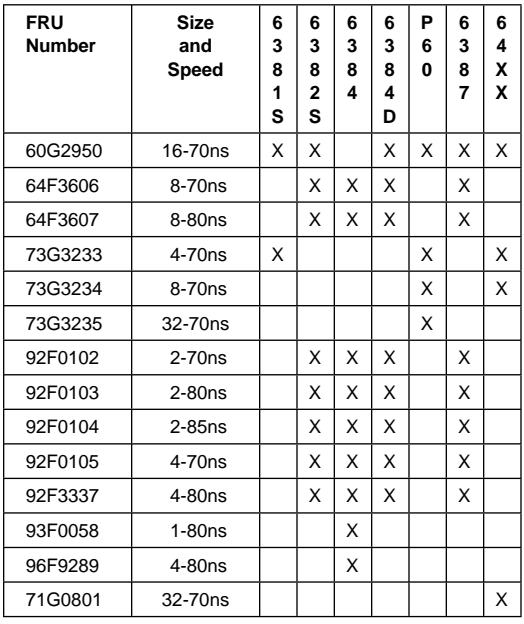

### **ValuePoint Memory Module Chart**

## **Symptom-to-FRU Index**

The Symptom-to-FRU Index lists error symptoms and possible causes. The most likely cause is listed first. Always begin with "General Checkout" on page 3 in this supplement. This index can also be used to help you decide which FRUs to have available when servicing a computer. If you are unable to correct the problem using this index, go to "Undetermined Problem" on page 5 in this supplement.

### **Notes:**

- 1. If you have both an error message and an incorrect audio response, diagnose the error message first.
- 2. If you cannot run the diagnostic tests, but did receive a POST error message, diagnose the POST error message.
- 3. If you did not receive any error message, look for a description of your error symptoms in the first part of this index.
- 4. Check all power supply voltages before you replace the system board. (See "Power Supply" on page 6 in the PS/ValuePoint Hardware Maintenance Manual.)
- 5. Check the hard disk drive jumper settings before you replace a hard disk drive. (See "Hard Disk Drive Jumper Settings" on page 44 in this supplement.)

#### **Important**

- 1. For all 64XX models, some errors are indicated with a series of beep codes (see "Model 64XX Beep Code Index" on page 13 in this supplement).
- 2. For all 64XX models, the processor is a separate FRU from the system board; the processor is not included with the system board FRU (see "Before Replacing 64XX System Boards" on page 1 in this supplement).
- 3. The 486DX4 processor FRU consists of the processor and a voltage regulator. See "How to Diagnose 64XX system boards with 486DX4 Processors" on page 2 in this supplement before replacing the system board on models with this processor installed.

### **Model 64XX Beep Code Index**

#### **Important**

In the following Beep Code Index, the numbers indicate the sequence and number of beeps. For example, a "2-3-2" error symptom (a burst of two beeps, three beeps, then a burst of two beeps) indicates a memory module problem. (Continue with the Symptom-to-FRU index below for other beep/no-beep symptoms.)

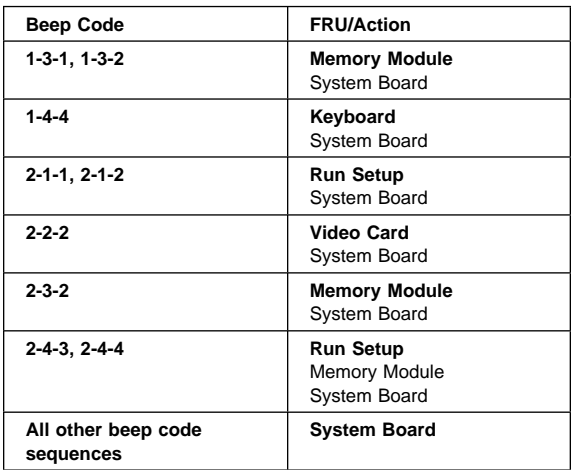

In the following index, an "X" in an error message can represent any number.

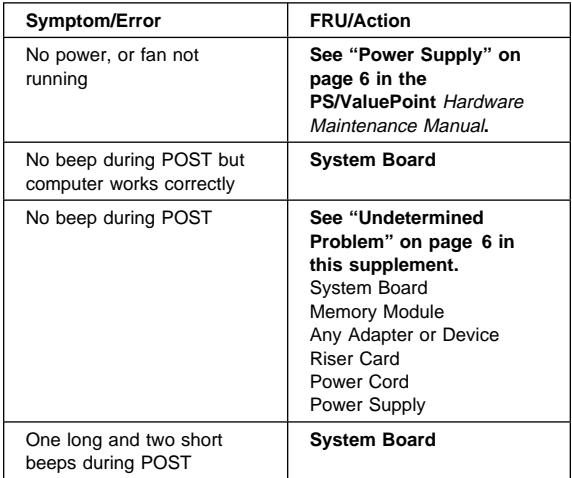

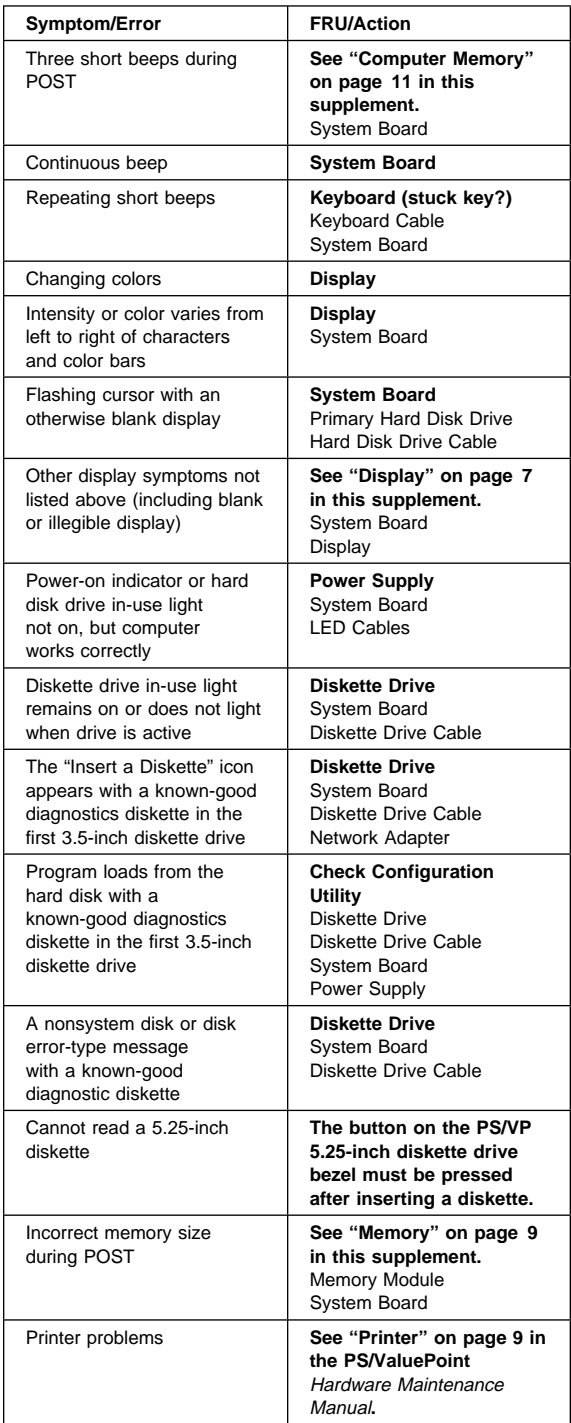

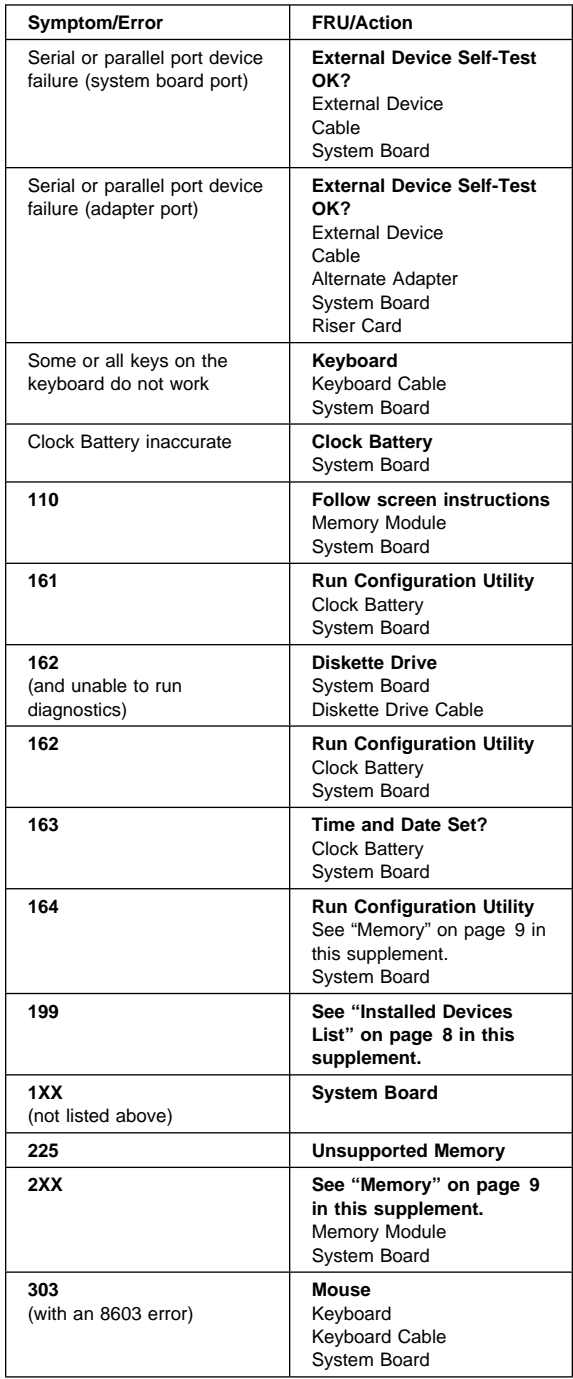

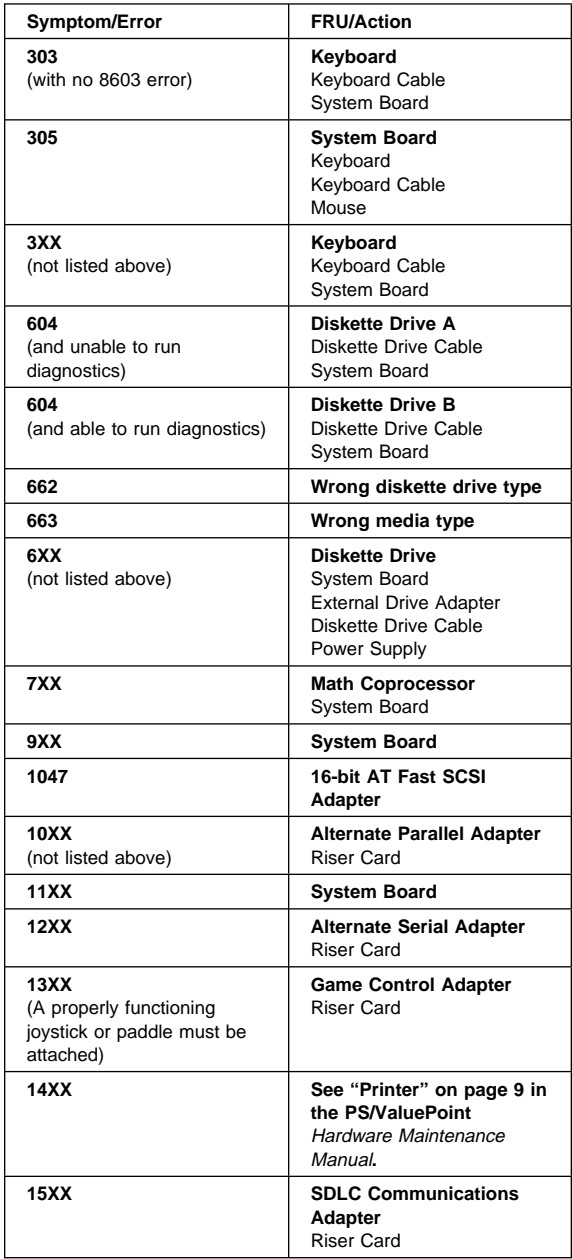

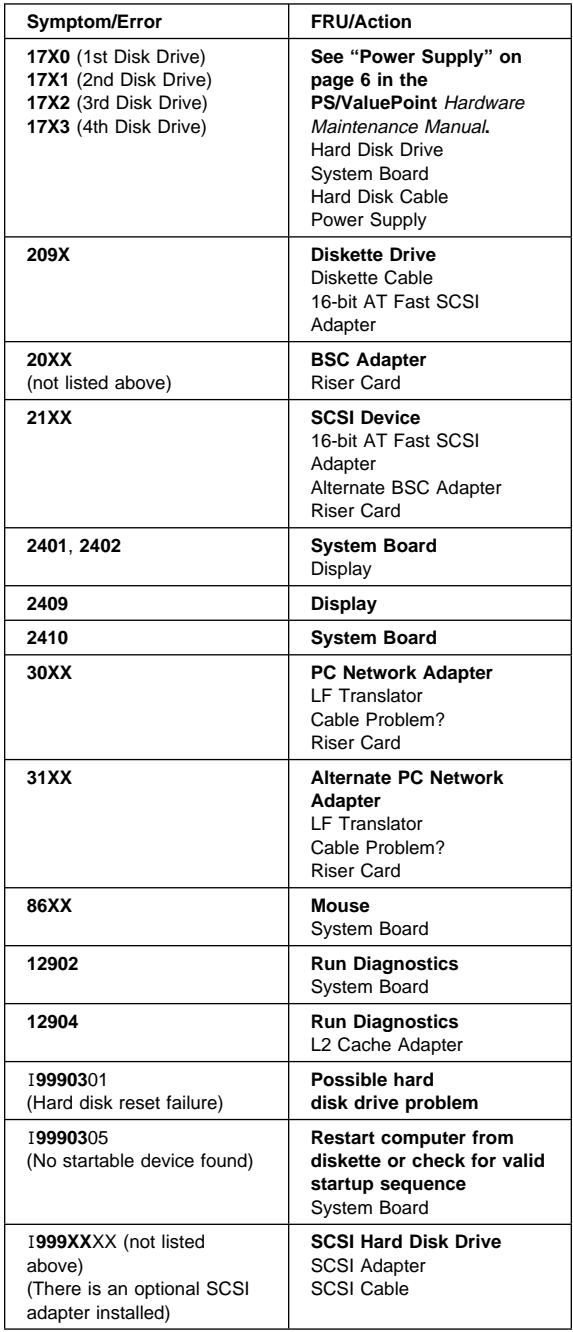

# **Type 6472 Parts**

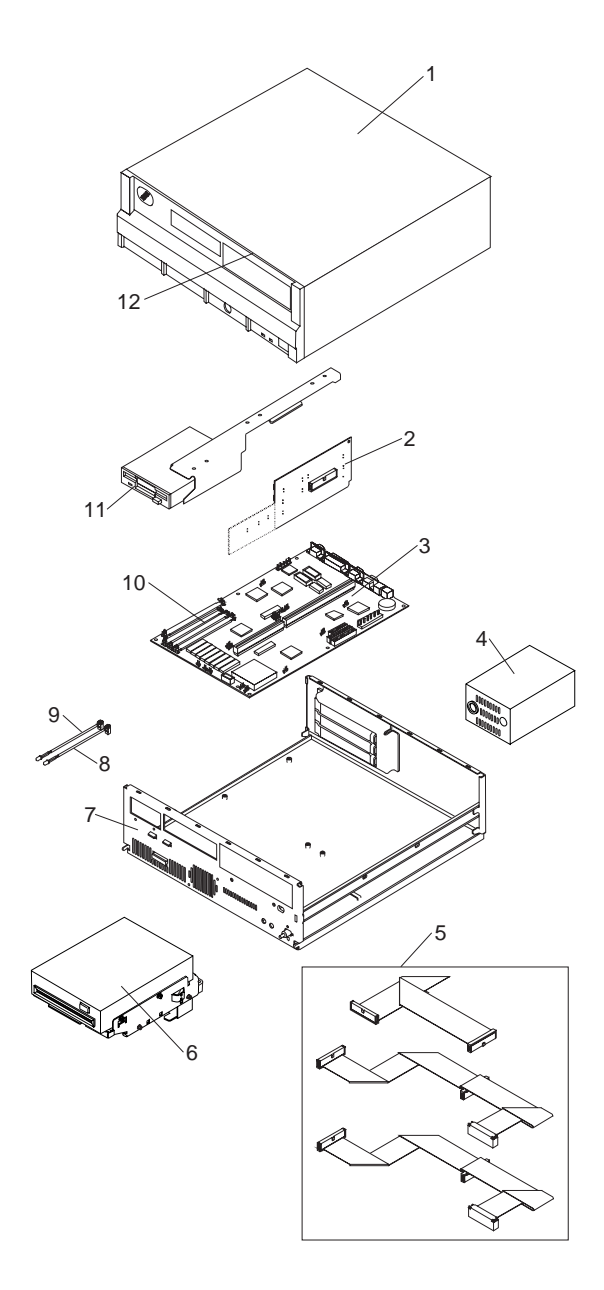

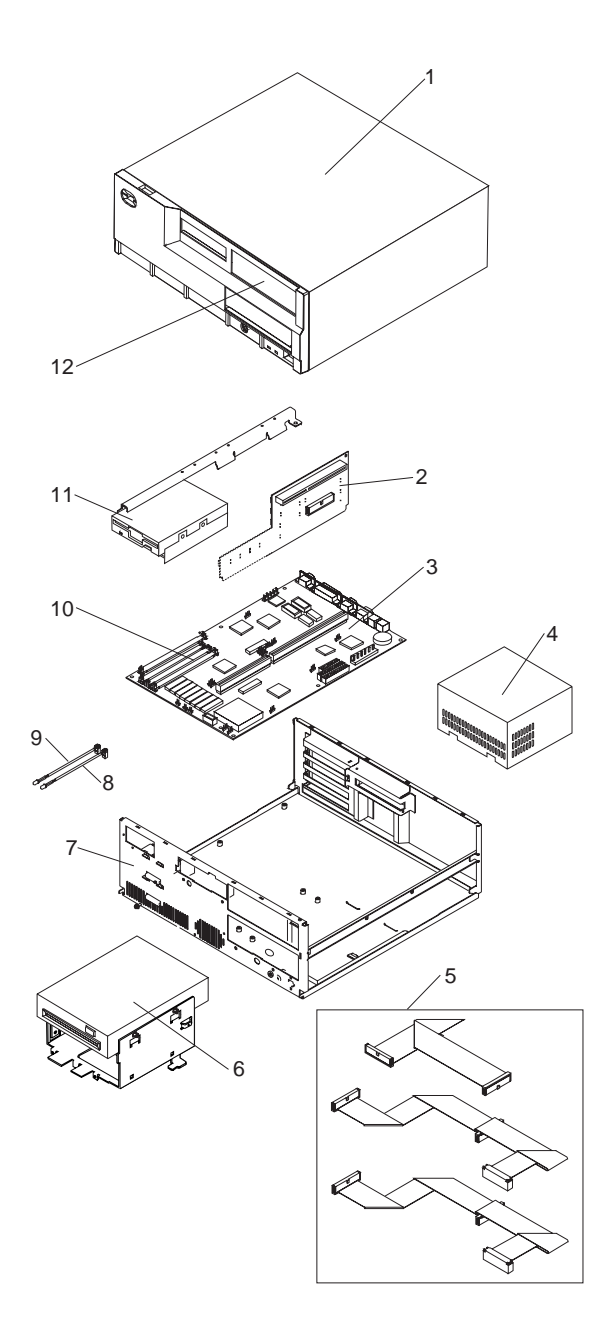

# **Type 6492, 6494 Parts**

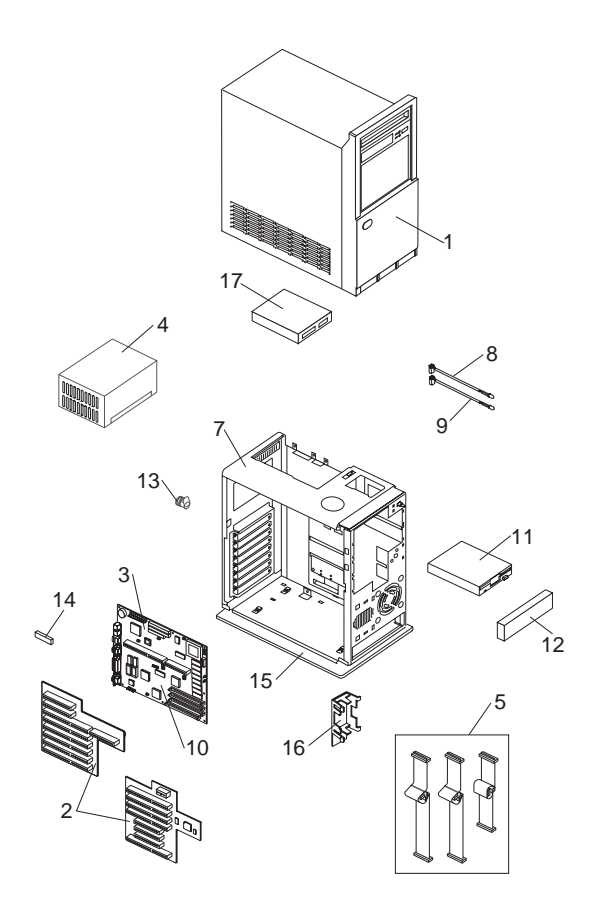

### **64XX Parts Listing**

**Note:** Not all parts in this listing apply to all countries. (R) indicates restricted parts.

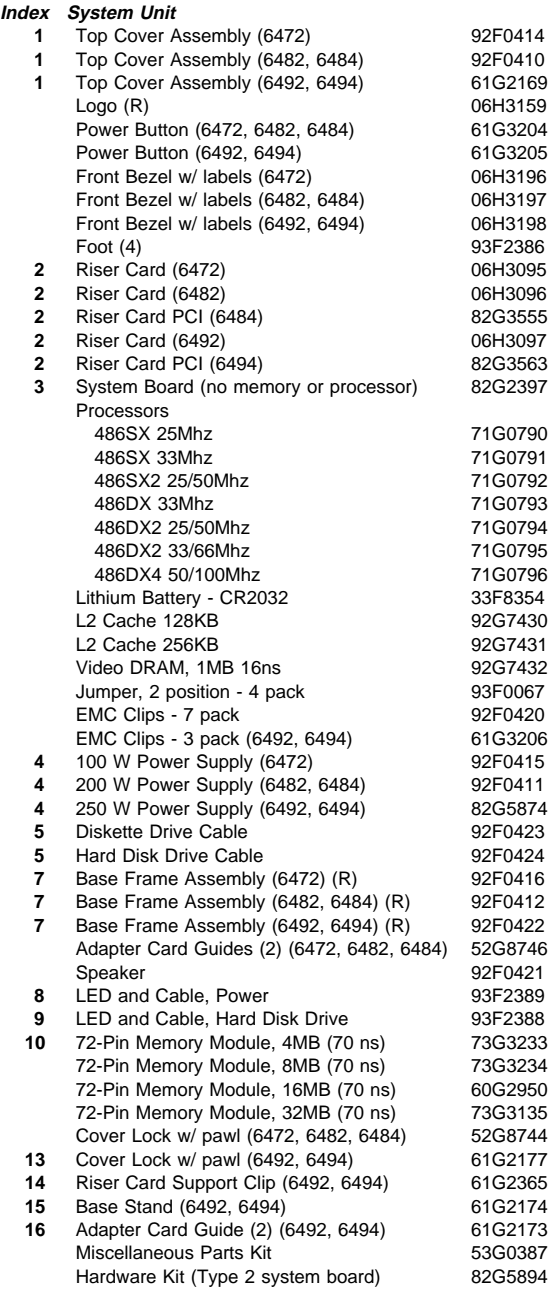

#### **Index DASD**

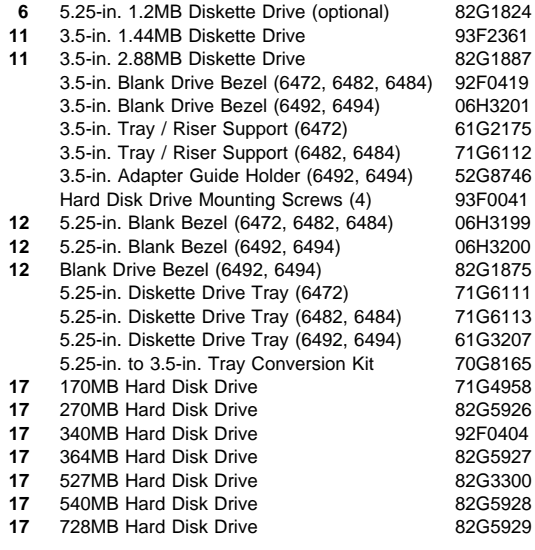

#### **Multimedia**

CD ROM Drive 61G4109 Jazz 16 06H3086 Audio/Data Cable

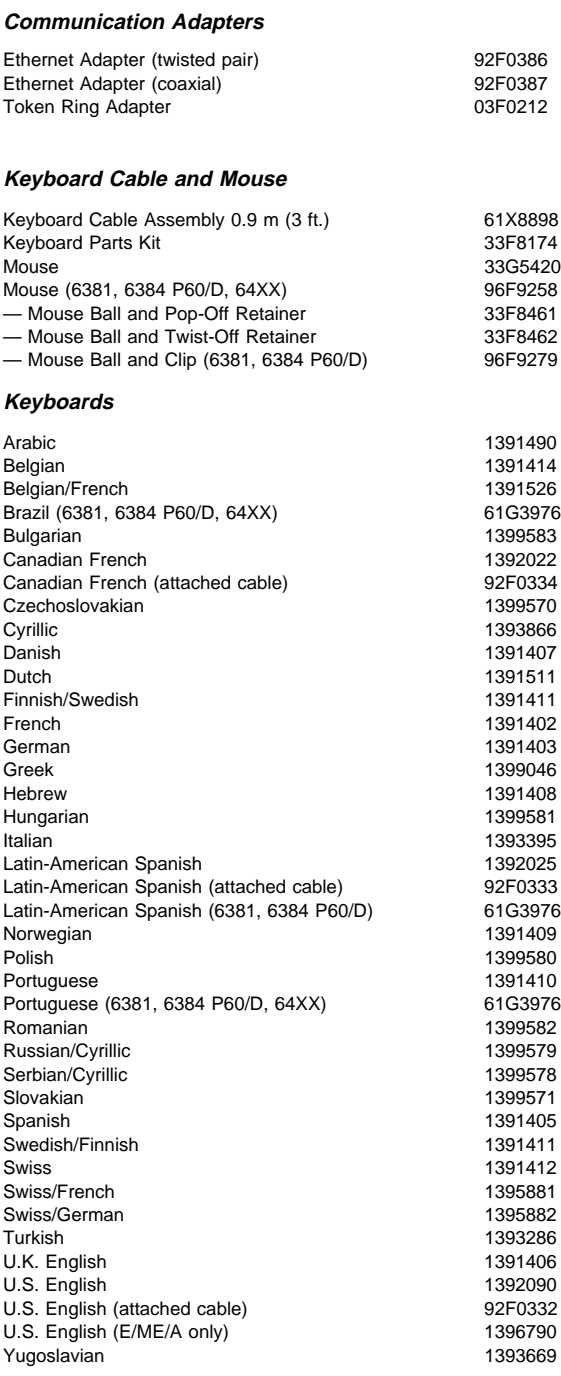

### **Displays**

### **6312 Color Display**

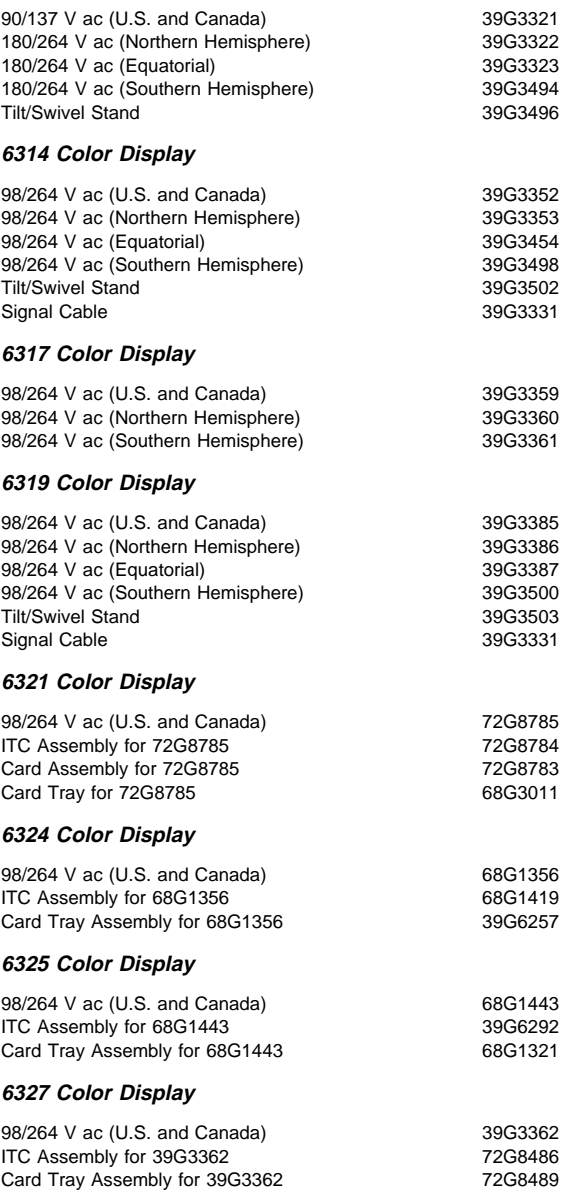

### **Power Cords**

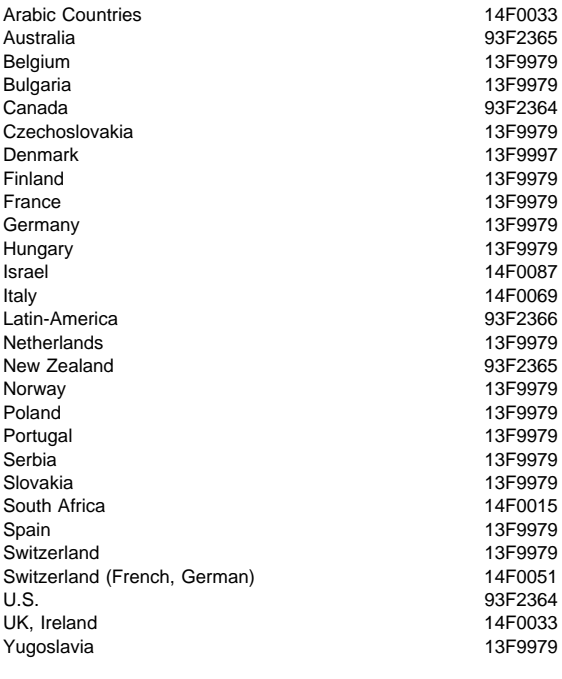

**Display Power Cord 1988 1999 1999 1999 1999 1999 1999 1999 1999 1999 1999 1999 1999 1999 1999 1999 1999 1999 1999 1999 1999 1999 1999 1999 1999 1999 1999 1999 1999** 

# **Special Tools**

The following special tools are required to service these computers:

- A meter similar to the Triplett\*\* Model 310 (IBM P/N 9900167)
- Wrap Plug, IBM P/N 72X8546

<sup>\*\*</sup> Trademark of the Triplett Corporation

# **Product Description**

Type 6472 computers contain three drive bays and three I/O adapter card slots. Type 6482 computers contain five drive bays and five I/O adapter card slots. Type 6484 computers contain five drive bays and four I/O adapter card slots. Type 6492 computers contain six drive bays and eight I/O adapter card slots. Type 6494 computers contain six drive bays and seven I/O adapter card slots.

### **Security**

- Administrator password
- Cover lock
- Hard Disk password
- Power-on password
- U-bolt and cable

### **System Board (All Type 64XX)**

Model 6472, 6482, 6484, 6492, and 6494

- 64XX models using the 486SX processor have no math coprocessor. All other 64XX models have a built-in math coprocessor.
- Supports at least 8KB internal cache and up to 256KB external cache.
- RAM is installed directly onto the system board using industry standard, 72-pin, 70 ns parity memory modules. There are four sockets to allow a maximum of 128 MB (4MB, 8MB, 16MB, and 32MB memory modules are supported). Refer to "Computer Memory" on page 11.
- 1 MB of Video memory (DRAM) is soldered on the system board. Two video DRAM sockets allow a maximum of 2MB of video DRAM.
- Ports include: two serial, one parallel, one keyboard, one mouse, and one video.
- Connectors for AT\* riser card (120-pin), VESA\*\* / PCI (116-pin), input power (12-pin), AT diskette drives (34-pin), Two AT hard disk drive connectors (40-pin each), power LED (2-pin), hard disk LED (2-pin), speaker (2-pin), and video feature (26-pin).

Lithium battery

- **Power Supplies** (with CPU power switch)
	- Type 64XX computers have either a 100W, 200W, or a 250W universal voltage power supply with a fan and a connector for a detachable grounded 3-wire power cord. The power cable has five DASD connectors (one 3.5-inch diskette drive minipower connector, and four standard 4-pin power connectors).

Trademark of the IBM Corporation.

<sup>\*\*</sup> Trademark of the Video Electronics Standards Association.

The 250W power supply has an additional PCI riser connector.

When the computer is powered off for 15 seconds or more and then powered on, the power supply generates a "power good" signal that resets the computer logic.

- **Cables**
	- Two signal cables for hard disk drives and one signal cable for diskette drives

### **Diskette Drives**

- 3.5-inch 1.44MB Slimline diskette drive
- 3.5-inch 2.88MB Slimline diskette drive (optional)
- 5.25-inch 1.2MB diskette drive (optional)

### **IDE Hard Disk Drives**

- Hard disks are 3.5-inch Slimline AT drives
	- 170MB with 96/128KB read/write buffer
	- 270MB with 96KB read/write buffer
	- 340MB with 96/128KB read/write buffer
	- 364MB with 96KB read/write buffer
	- 527MB with 256KB read/write buffer
	- 540MB with 96KB read/write buffer
	- 728MB with 96KB read/write buffer

### **Keyboard**

- Enhanced 101- or 102-key keyboard
- 84-key keyboard (optional)
- 122 Host-Connected keyboard (optional)
- TrackPointII (optional)
	- with 1.8 m (6 ft.) cable
- **Mouse** 2-button PS/2 with 1.8 m (6 ft.) cable

### **Power-On Password**

A power-on password denies access to the computer by an unauthorized user when the computer is powered on. When a power-on password is active, the password prompt appears on the screen each time the computer is powered on. The computer starts after the proper password is entered.

**Removing a Power-on Password:** To service a 64XX computer with an active and unknown power-on password, power-off the computer and do the following:

- 1. Remove the battery for 15 minutes.
- 2. Reinstall the battery.
- 3. Power-on the computer. The password is erased from memory.
- **Note:** Remind the user to enter a new password when service is complete.

# **Specifications (6472)**

(Minimum configuration)

System Unit Size:

- Width: 360 mm (14.2 in.)
- Depth: 420 mm (16.5 in.)
- Height: 122 mm (4.8 in.)

System Unit Weight:

• 8.1 kg (17.8 lb)

Environment:

- Temperature (System Unit and Display)
	- Power on: 10 to 32 degrees C (50 to 90 degrees F)
	- Power off: 10 to 43 degrees C (50 to 110 degrees F)
- Humidity (System Unit and Display)
	- Power on: 8% to 80%
	- Power off: 8% to 80%
- Maximum altitude: 2134 m (7000 ft.)

Heat output:

• 120 BTU/hr

Electrical:

- Input voltage (sinewave input is required)
	- Low Range
		- Minimum: 90 V ac
		- Maximum: 137 V ac
	- High Range
		- Minimum: 180 V ac
		- Maximum: 265 V ac

# **Specifications (6482, 6484)**

(Minimum configuration)

System Unit Size:

- Width: 404 mm (15.9 in.)
- Depth: 420 mm (16.5 in.)
- Height: 147 mm (5.8 in.)

System Unit Weight:

 $-9.7$  kg (21.4 lb)

Environment:

- Temperature (System Unit and Display)
	- Power on: 10 to 32 degrees C (50 to 90 degrees F)
	- Power off: 10 to 43 degrees C (50 to 110 degrees F)
- Humidity (System Unit and Display)
	- Power on: 8% to 80%
	- Power off: 8% to 80%
- Maximum altitude: 2134 m (7000 ft.)

Heat output:

• 120 BTU/hr

Electrical:

- Input voltage (sinewave input is required)
	- Low Range
		- Minimum: 90 V ac
		- Maximum: 137 V ac
	- High Range
		- Minimum: 180 V ac
		- Maximum: 265 V ac

# **Specifications (6492, 6494)**

(Minimum configuration)

System Unit Size:

- Width: 187 mm (7.4 in.)
- Depth: 429 mm (16.9 in.)
- Height: 413 mm (16.3 in.)

System Unit Weight:

 $\cdot$  11.4 kg (25 lb)

Environment:

- Temperature, System Unit and Display
	- Power on: 10 to 32 degrees C (50 to 90 degrees F)
	- Power off: 10 to 43 degrees C (50 to 110 degrees F)
- Humidity, System Unit and Display
	- Power on: 8% to 80%
	- Power off: 8% to 80%
- Maximum altitude: 2134 m (7000 ft.)

Heat output:

934 Btu/hr (maximum configuration)

Electrical:

- Input voltage (sinewave input is required)
	- Low Range
		- Minimum: 90 V ac
		- Maximum: 137 V ac
	- High Range
		- Minimum: 180 V ac
		- Maximum: 265 V ac

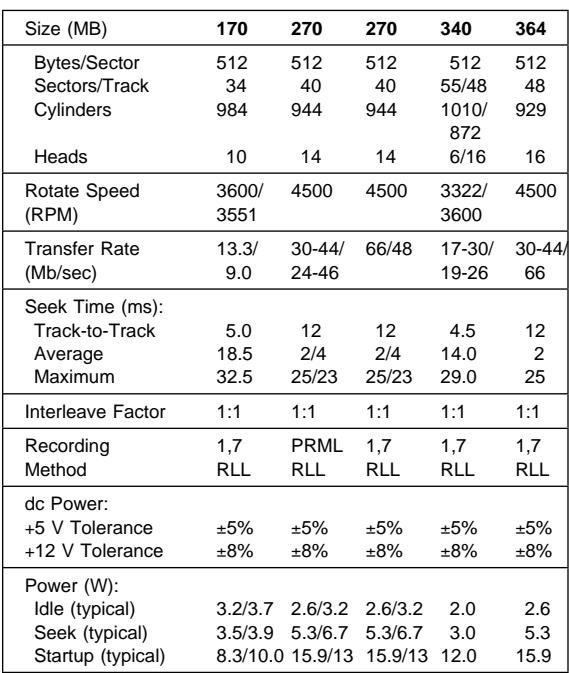

# **Hard Disk Drive Specifications**

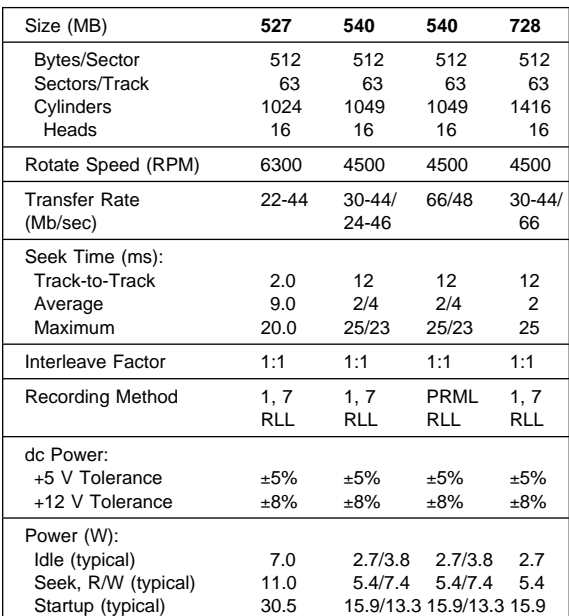

# **Diagnostics and Test Information**

The following information is helpful when diagnosing computer problems on types 6472, 6482, 6484, 6492, and 6494.

# **Power-On Self Test**

Each time you power-on the computer, the power-on self test (POST) is initiated. The POST takes up to 90 seconds to complete, depending on the options installed.

The POST checks the following:

- System board
- Memory
- Video
- Hard disk drive(s)
- Diskette drive(s)
- Keyboard
- Mouse
- Parallel port
- Serial port(s)

To start the POST, power-on the display and the computer. The following happens:

1. The following icon

appears at the upper-right corner of the display. Pressing F1 at this time causes the Configuration Utility menu to appear after the POST has completed.

2. A count of the computer memory appears at the upper-left corner of the display.

**Note:** You can press **Esc** to speed through the memory count during POST.

3. If an error is detected, an error code appears under the computer memory count.

**Note:** Memory errors appear as 2XX in the upper-left corner of the display (X can be a number or letter).

- 4. Successful completion of POST is attained when there are no errors detected in the computer.
- 5. The computer attempts to load the operating system. If an operating system is not found, a graphic message (icon) is displayed requesting the user to insert a diskette into drive A and press the F1 key to resume operation.
- 6. If a critical error is encountered, the POST is halted.

# **Diagnostics Diskette**

### - Important -

- Use the ValuePoint Advanced Diagnostics Diskette Type 5 for all models in this supplement.
- For systems preloaded with Windows, QAPlus/WIN for ValuePoint is available in the Windows environment as an additional diagnostic aid.

The diagnostics program is intended to test only ValuePoint Models 6472, 6482, 6484, 6492, and 6494. Other products, prototype cards, or modified options can give false errors and invalid computer responses.

### **To load the diagnostics diskette:**

- 1. Power-off the computer.
- 2. Install the diagnostics diskette in Drive A.
- 3. Power-on the computer.
- 4. Do not press **F1** when the icon appears.
- 5. If any POST error(s) appear after POST, make a note of the error(s) and press the **Esc** key.
- 6. An IBM hardware diagnostics logo screen appears, followed by the Diagnostic Diskette Main Menu.
- 7. Select "Test the System."
- 8. If you want to test diskette drives, you will need a formatted test diskette for each diskette drive in your system. Press **Y** or **N**, then press **Enter**.
- **Note:** Press **F1** for repair action and help whenever "F1=?" appears in the upper right corner of the screen.

# **64XX Diagnostic Menus**

The following menus are available in the advanced diagnostics tests.

**Diagnostic Diskette Main Menu:** This menu appears each time the diskette is loaded.

Diagnostic Diskette Main Menu 1 - Test the System 2 - Create Test Diskette 3 - Backup Hardware Diagnostic Diskette 4 - Display Error Log 5 - Access the Editor 6 - Display System Information Press Esc to exit or select a number and press Enter. <sup>á</sup> <sup>ñ</sup>

1 - Test the System: Starts the computer checkout procedure. Follow the instructions on the screen run the tests.

2 - Create Test Diskette: Formats a scratch diskette for diagnostic use only.

3 - Backup Hardware Diagnostic Diskette: Copies the ValuePoint Diagnostic Diskette to another diskette.

4 - Display Error Log: Displays information in the error log.

5 - Access the Editor: Starts a text editor for DOS based text files.

6 - Display System Information: Displays memory map, device drivers, hardware configuration, and the DOS environment.

### **System Checkout:** This menu appears if the computer options are correctly set.

 $\bigcap$  System Checkout 1 - Run tests ONE time 2 - Run tests MULTIPLE times 3 - Start Error Log 4 - End Error Log Press Esc to exit or select a number and press Enter.

1 - Run tests ONE time: Takes you to the Diagnostic Test Selection Menu. Follow the instructions on the menu to select the test(s) to run, then press **Enter** to run the tests. Follow the instructions on the screen to proceed through the tests.

2 - Run tests MULTIPLE times: Takes you to the Diagnostic Test Selection Menu. Follow the instructions on the menu to select the test(s) to run, then press **Enter** to run the tests. Enter the number of times to run tests or press **Enter** to run continuously. Follow the instructions on the screen to proceed through the tests.

3 - Start Error Log: Starts a log of errors found during testing.

4 - End Error Log: Stops logging entries into the error log.

**Diagnostic Test Select Menu:** This menu allows you to select the hardware components to test.

```
Diagnostic Test Select Menu
   Instructions: - To select (\) or bypass ( ) a test,
type the test number and press Enter.
                         - To run selected (*) tests, press Enter.
   (*) 1 Processor Unit<br>(*) 2 System Board<br>(*) 3 Keyboard
   (\) 2 System Board
(\) 3 Keyboard
   (\star) 4 Pointing Device<br>(*) 5 X MB Memory
   (\star) 5 X MB Memory<br>(*) 6 XXXX Kbytes
   (\star) 6 XXXX Kbytes External Cache Module<br>(\star) 7 Super VGA Display
   (\star) 7 Super VGA Display<br>(*) 8 System Board Para
         8 System Board Parallel Port
   (*) 92 System Board Serial Port(s)<br>(*) 10 X Diskette Drive(s)
   (\star) 11 X Hard Disk(s)
    98 Select (\) all tests.
 99 Bypass ( ) all tests.
\begin{array}{c} \text{Selection:} \end{array}
```
Follow the instructions on the menu to select or bypass any test.

**Note:** The numbers for the options on the Diagnostic Test Select Menu above can change depending on the options installed in the system you are servicing.

**Diskette Test Select Menu:** This menu allows you to test the diskette drives and the control logic on the system board.

Diskette Test Select Menu 1 - Seek Test 2 - Write, Read, Compare Test 3 - Verify Diskette Test 4 - Speed Test 5 - Diskette Change Test Press Esc to exit or select a number and press Enter.

1 - Seek Test: Tests the basic diskette seek operations, including sequential and random diskette drive head positioning.

2 - Write, Read, Compare Test: Tests the basic diskette operations, including a series of random seeks. Each seek is followed by a write, read, and comparison of data.

3 - Verify Diskette Test: Verifies data accessing and each sector.

4 - Speed Test: Measures the time required for one revolution of the diskette.

5 - Diskette Change Test: Tests the diskette change signal and write-protect feature as you remove and insert a diskette.

**Hard Disk Drive Test Select Menu:** This menu allows you to test the hard disk drive and the integrated controller.

```
Hard Disk Drive 0
Hard Disk Drive Test Select Menu
  1 - Self-Diagnostics
  2 - Seek Test
 3 - Write, Read, Compare (on test cylinder)
 4 - Error Detection and Correction
  5 - Run Tests 1 through 4
  6 - Read Verify
  7 - Format Hard Disk
Press Esc to exit or
select a number and press Enter.
```
1 - Self-Diagnostics: Runs self tests on the hard disk drive.

2 - Seek Test: Sequentially moves the hard disk heads inward one cylinder at a time until the last cylinder is reached. The heads then reset to the first cylinder and a random seek test is performed.

3 - Write, Read, Compare (on test cylinder): Data is written to the test cylinder by each hard disk head; the data is then read and checked for any errors.

4 - Error Detection and Correction: Tests the hard disk error checking and correction circuits by reading data, altering the data, and writing the data on the test cylinder. A comparison test is made to detect any errors.

5 - Run Tests 1 through 4: Runs tests 1, 2, 3, and 4; also reads track 0.

6 - Read Verify: A read operation is performed on the entire hard disk drive; any tracks that cannot be read are reported with existing defects.

7 - Format Hard Disk: Selects the Format Selection menu for the hard disk drives.

**Formatting a Hard Disk Drive:** Hard disk drives normally contain tracks in excess of their stated capacity to allow for defective tracks. The user is notified by a diagnostic message when the defect limit has been reached and service is recommended.

The Diagnostics Format program is different from the operating system format program. Before the customer can transfer information from the backup diskettes to the hard disk drive, the hard disk drive must be formatted using the operating system format program. Have the customer refer to the operating system manual for a description of the hard disk preparation commands.

**Note:** The Diagnostics Format program on this diskette might damage non-IBM hard disk drives. Refer to the documentation that came with the drive for low-level formatting information.

**Warning:** All data on the selected hard disk drive is destroyed during a format operation or surface analysis.

**Warning:** Formatting results in a complete loss of data on the hard disk drive, including system programs. If you are directed to or elect to format the hard disk drive, prior to formatting you must have the customer back up all information, if possible.

**Formatting Procedure:** Before replacing a failing hard disk drive, try to format it as follows:

- 1. Power-off the computer. Check that the hard disk drive cable is tightly connected.
- 2. Insert the diagnostics diskette into drive A.
- 3. Power-on the computer.
- 4. Press **1 (Test the System),** then press **Enter**.
- 5. Depending on the options installed in the computer, questions about attached devices appears on the screen. Answer as required, then press **Enter**.
- 6. If the list is incorrect, run the Configuration Utility program (see "Diagnostics and Test Information" on page 32 in this supplement). Check to see if any adapter or device is set to a conflicting address with any other adapter or device. Also be sure that any adapter or device missing from the list is not set to "disabled."

Press **Y (Is this list correct? (Y/N))**, then press **Enter**.

- 7. Press **1 (Run tests ONE time)**, then press **Enter**.
- 8. Press **99 (Bypass ( ) all tests)**, then press **Enter**.
- 9. Select **Hard Disk Drive**, then press **Enter**. The Hard Disk Drive test begins.
- 10. At the Hard Disk Drive Test Select Menu, press **7**, then press **Enter**.
- 11. Press **Y (Do you want to continue? (Y/N))**, then press **Enter**.
- 12. Press **Y (This is your last chance to cancel! Do you want to continue? (Y/N))**, then press **Enter**.

Formatting progress is displayed on the screen.

**Video Test Select Menu:** This menu allows you to test the SVGA displays and control logic on the system board.

Video Test Select Menu 1 - SVGA/Video Memory Test 2 - Text Mode Tests 3 - Screen Paging Test 4 - Run Tests 1 through 3 5 - VGA Graphics Mode Test Menu 6 - SVGA Graphics Mode Test Menu 7 - Full Screen Raster 8 - Focus Press Esc to exit or select a number and press Enter.

1 - SVGA/Video Memory Test: Verifies the video portion of the system board.

2 - Text Mode Tests: Shows the following character attributes: normal and high intensity, reverse video, blinking, non-display, and (for color displays) 15 EGA color attributes.

3 - Screen Paging Test: Preloads 8 pages of video memory with appropriate page numbers, then displays each page for verification.

4 - Run Tests 1 through 3: Performs tests 1 through 3 on an SVGA or ValuePoint display.

5 - VGA Graphics Mode Test Menu: Displays a menu to select the display VGA graphics modes.

6 - SVGA Graphics Mode Test Menu: Displays a menu to select the display SVGA graphics modes.

7 - Full Screen Raster: Cycles through a full raster of white, pure blue, green, and red. Press any key to cycle.

8 - Focus: Displays a screen of black/white and white/black 'M's. Press any key to toggle from one to the other.

# **Error Log**

Use the following steps to create an error log, run the diagnostic tests, and automatically record any error messages in an error log. This procedure is normally used to diagnose an intermittent problem.

### **Notes:**

- 1. The errors can be logged to a diskette drive, to a hard disk drive, or to a printer. **(You cannot run any diskette test when logging to a diskette drive.)**
- 2. OS/2 systems must be logged to a diskette drive.

### **Creating the Error Log**

- 1. Load the diagnostics diskette from drive A.
- 2. Press **1 (Test the System)**, then press **Enter**.
- 3. Press **N** to answer the test diskette question, then press **Enter**.
- 4. Press **Y** or **N (Is this list correct?)**, then press **Enter**.
- 5. Press **3 (Start Error Log)**, then press **Enter**.
- 6. Press **1** to log to a diskette or hard disk, or press **2** to log to a printer, then press **Enter**.
- 7. If you are logging to a hard disk drive, press **C, D, E, or F (Enter the error log drive ID)**, then press **Enter**. Go to "Starting the Test" below.
- 8. If you are logging to a diskette, press **A** or **B (Enter the error log drive ID)**, then press **Enter**.
- 9. Verify that the diagnostic diskette is installed in the error log drive, A or B, and that it is not write-protected, then press **Enter**.

### **Starting the Test**

- 1. Press **2 (Run tests MULTIPLE times)**, then press **Enter**.
- 2. Press **Enter** at the Diagnostic Test Select Menu to run all tests.
- 3. Select the number of times to run the tests, then press **Enter**.
- 4. Press **N (Wait each time an error occurs? (Y/N))**, then press **Enter**.
- 5. Follow any instructions on the screen and select any requested tests.

**Note:** Do not press any keys during the keyboard test.

6. To end a continuous test, press **Ctrl**+**C**. The computer completes testing, then returns to the System Checkout menu.

## **Displaying the Error Log**

- 1. Depending on the options installed in the computer, questions about attached devices appear on the screen. Answer as required, then press **Enter**.
- 2. From the System Checkout menu, Press **Esc**.
- 3. Press **4 (Display Error Log)**, then press **Enter**.
- 4. Press **A, B, C, D, E, or F (Enter the error log drive ID)**, then press **Enter**. (If logging to a diskette drive, the ValuePoint diagnostic diskette must be in the error log drive selected.) The error log is displayed.
- 5. Press **F3** to leave the error log. If errors are displayed, go to "Model 64XX Service Information" on page 1 in this supplement.

# **Hard Disk Drive Jumper Settings**

Hard disk drives for ValuePoint computers use jumpers or tabs to set the drives as primary or secondary. Match your hard disk drive to one of the following figures. Set the first drive as the primary (master) drive  $\blacksquare$ . If a second drive is installed, set it as the secondary (slave) drive  $\blacksquare$ .

**170MB and 340MB AT Drives with Tabs** 

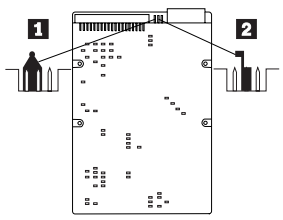

**270MB, 364MB, 540MB, and 728MB AT Drives with Tabs** 

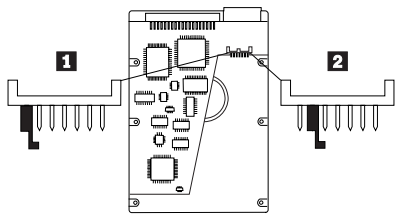

**270MB and 540MB AT Drive with Jumpers** 

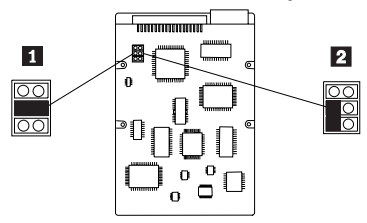

**527MB AT Drive with Jumpers** 

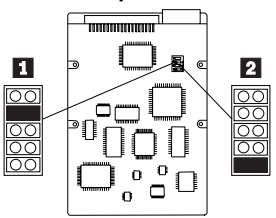

**Computer Exploded View (6472)**

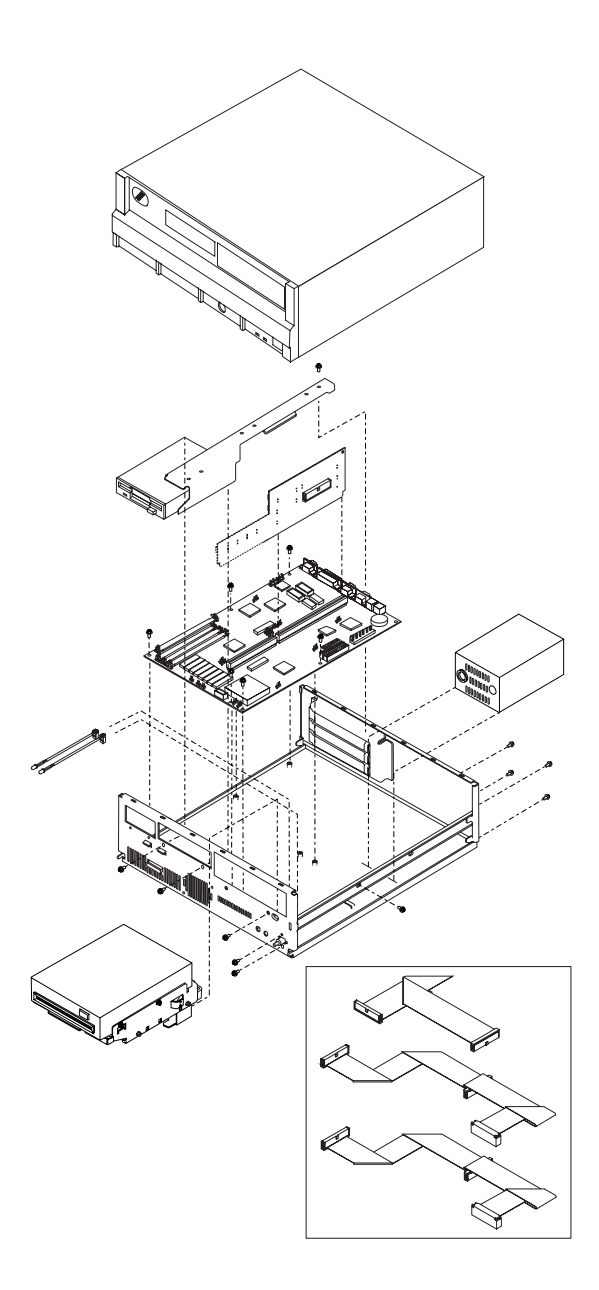

**Computer Exploded View (6482, 6484)**

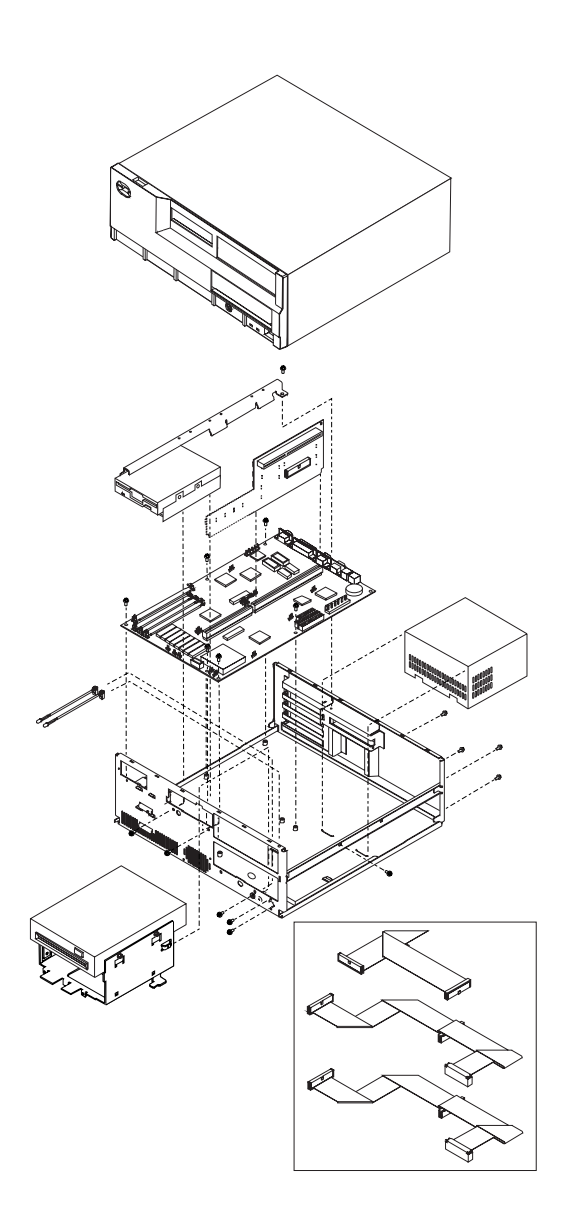

**Computer Exploded View (6492, 6494)**

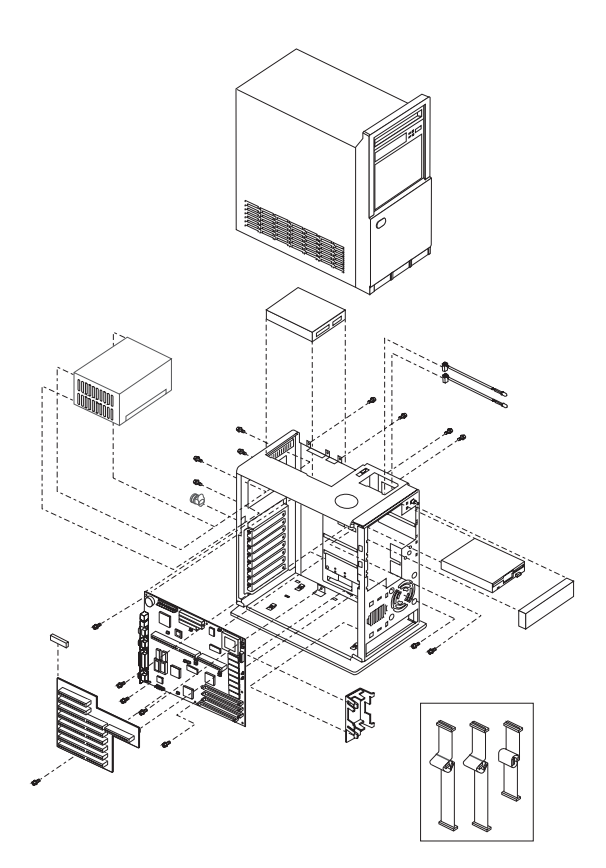

# **64XX System Board**

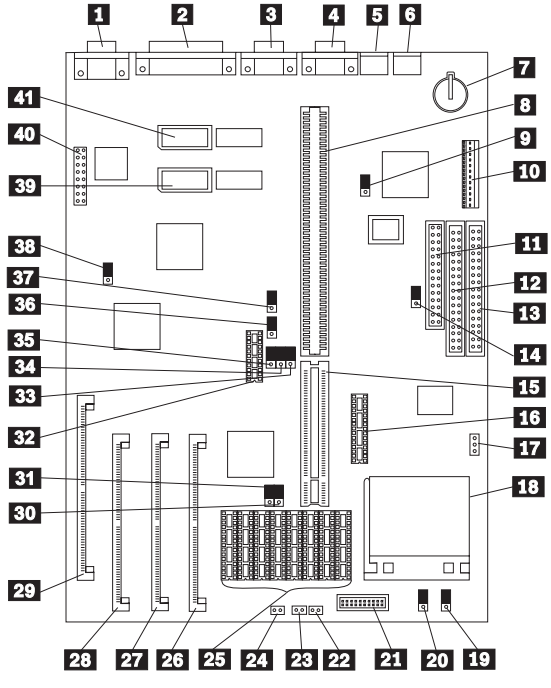

Figure 1. 64XX

# **64XX System Board**

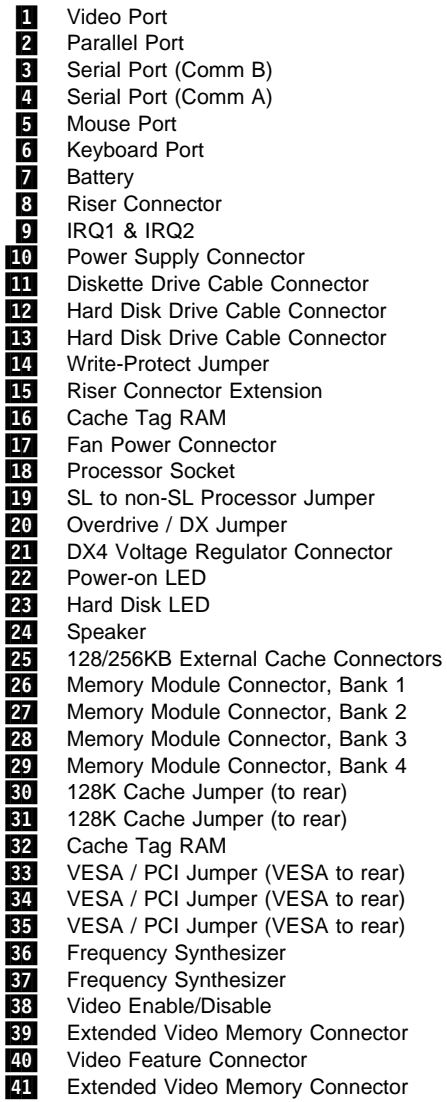

# **64XX Memory Module—72 Pin**

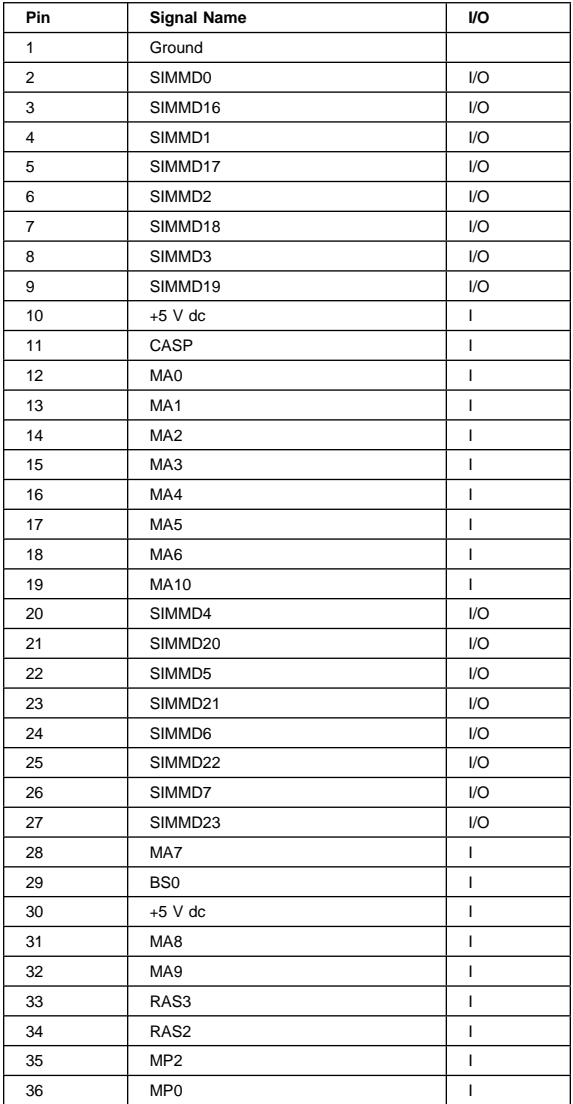

Figure 2 (Part 1 of 2). 64XX Memory Module—72 Pin

#### **64XX Memory Module—72 Pin**

| Pin | <b>Signal Name</b> | I/O            |
|-----|--------------------|----------------|
| 37  | MP <sub>1</sub>    | T              |
| 38  | MP3                | I              |
| 39  | Ground             | $\overline{1}$ |
| 40  | BCAS0              | $\overline{1}$ |
| 41  | BCAS2              | $\overline{1}$ |
| 42  | BCAS3              | I              |
| 43  | BCAS1              | T              |
| 44  | RAS0               | T              |
| 45  | RAS1               | I              |
| 46  | BS1                | I              |
| 47  | AWE                | I              |
| 48  | Open               |                |
| 49  | SIMMD8             | I/O            |
| 50  | SIMMD24            | I/O            |
| 51  | SIMMD9             | I/O            |
| 52  | SIMMD25            | I/O            |
| 53  | SIMMD10            | I/O            |
| 54  | SIMMD26            | I/O            |
| 55  | SIMMD11            | I/O            |
| 56  | SIMMD27            | I/O            |
| 57  | SIMMD12            | I/O            |
| 58  | SIMMD28            | I/O            |
| 59  | $+5$ V dc          | $\mathbf{I}$   |
| 60  | SIMMD29            | 1/O            |
| 61  | SIMMD13            | I/O            |
| 62  | SIMMD30            | I/O            |
| 63  | SIMMD14            | I/O            |
| 64  | SIMMD31            | I/O            |
| 65  | SIMMD15            | I/O            |
| 66  | BS <sub>2</sub>    | I              |
| 67  | PD <sub>1</sub>    | O              |
| 68  | PD <sub>2</sub>    | O              |
| 69  | PD <sub>3</sub>    | O              |
| 70  | PD4                | $\mathbf{I}$   |
| 71  | BS3                | I              |
| 72  | Ground             |                |

Figure 2 (Part 2 of 2). 64XX Memory Module—72 Pin

# **Model 64XX Computer Features**

#### **Notes:**

- 1. In the following table, DD refers to Diagnostic Diskette type, S/B refers to Slots and Bays.
- 2. Multi-media models are designated with "MM" in the far-right column.
- 3. OS/2\* models are designated with "OS/2" in the far-right column. All other models (with a hard disk drive) have DOS and Windows installed.
- 4. Models 6484 and 6494 have a PCI bus riser card.

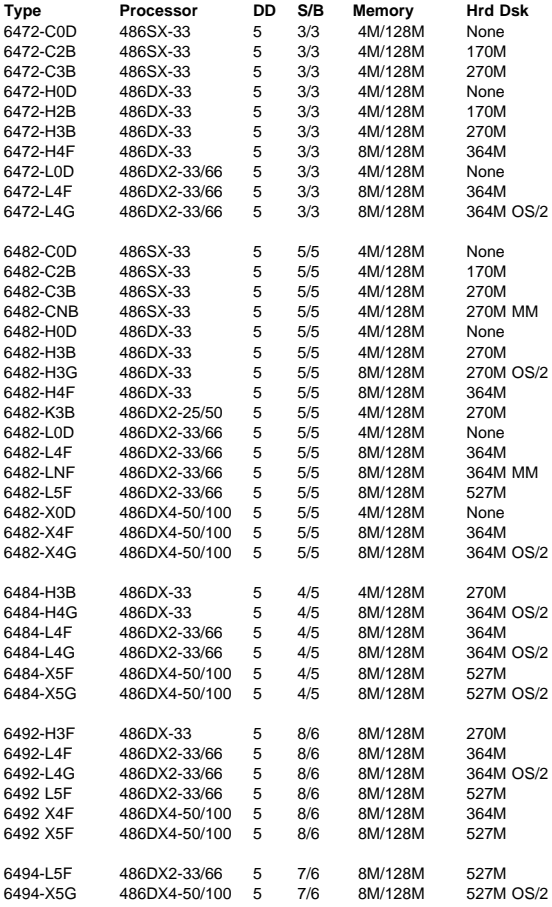

### \* Trademark of the IBM Corporation.

P/N 83G7790

Printed in U.S.A.